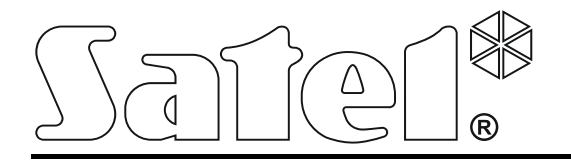

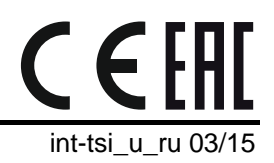

# **Клавиатура INT-TSI**

**Краткое руководство по эксплуатации**

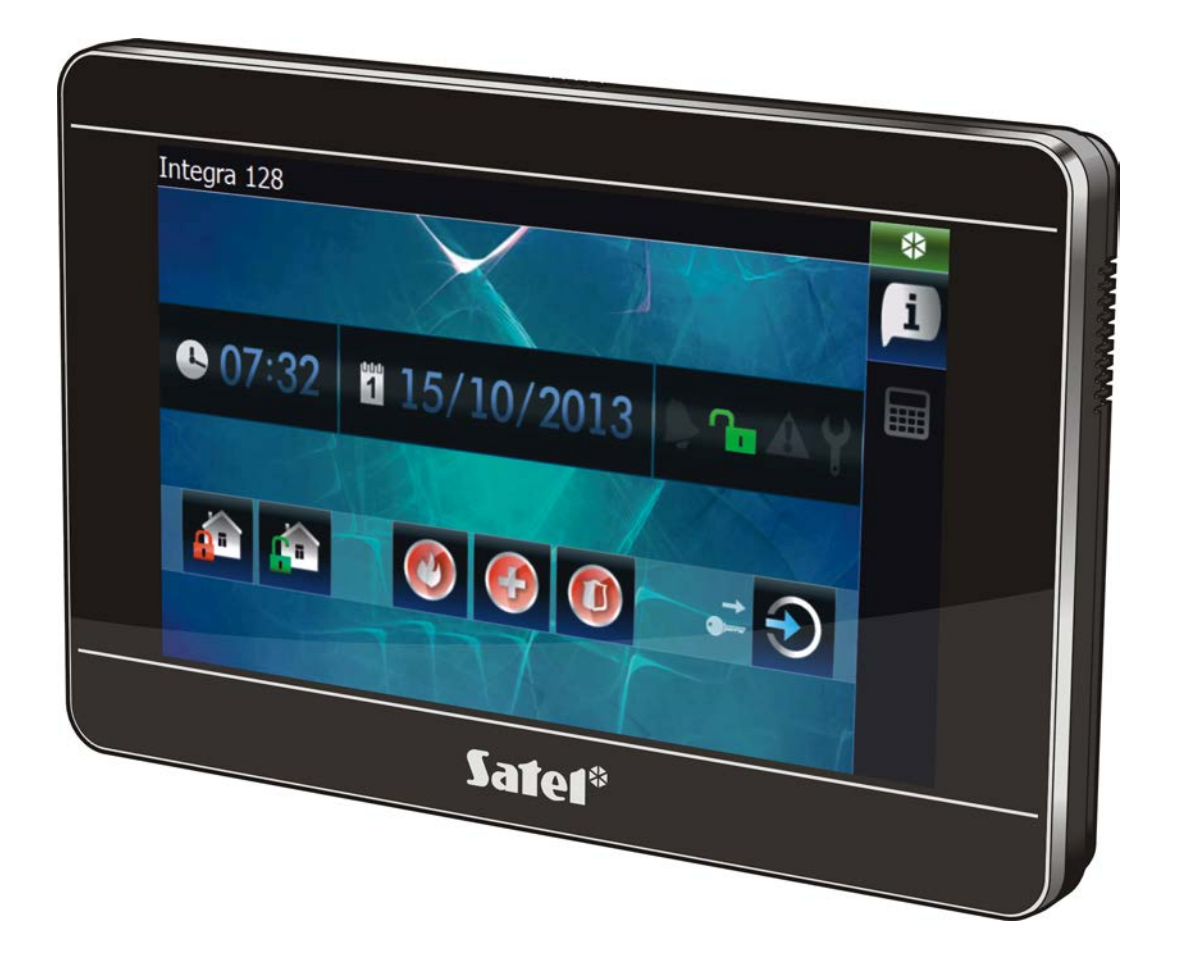

Версия микропрограммы 1.04

SATEL sp. z o.o. • ul. Budowlanych 66 • 80-298 Gdańsk • POLSKA тел. +48 58 320 94 00 www.satel.eu

# **ПРЕДУПРЕЖДЕНИЯ**

До начала эксплуатации следует ознакомиться с настоящим руководством.

Запрещается вносить в конструкцию модуля какие-либо неавторизованные производителем изменения и самостоятельно производить его ремонт, так как это приводит к потере гарантийных прав.

#### **Предупреждение**

Это устройство класса A. В жилых помещениях оно может создавать электромагнитные помехи. В таких случаях можно требовать, чтобы пользователь предпринял соответствующие предохранительные меры.

*Информацию о способе уменьшения электромагнитных помех можно найти в руководстве по установке.*

Компания SATEL ставит своей целью постоянное совершенствование качества своих изделий, что может приводить к изменениям в технических характеристиках и программном обеспечении. Информацию о введенных изменениях Вы можете найти на веб-сайте: http://www.satel.eu

#### **Декларации соответствия находятся на сайте www.satel.eu/ce**

В руководстве используются следующие обозначения:

- Примечание.

# СОДЕРЖАНИЕ

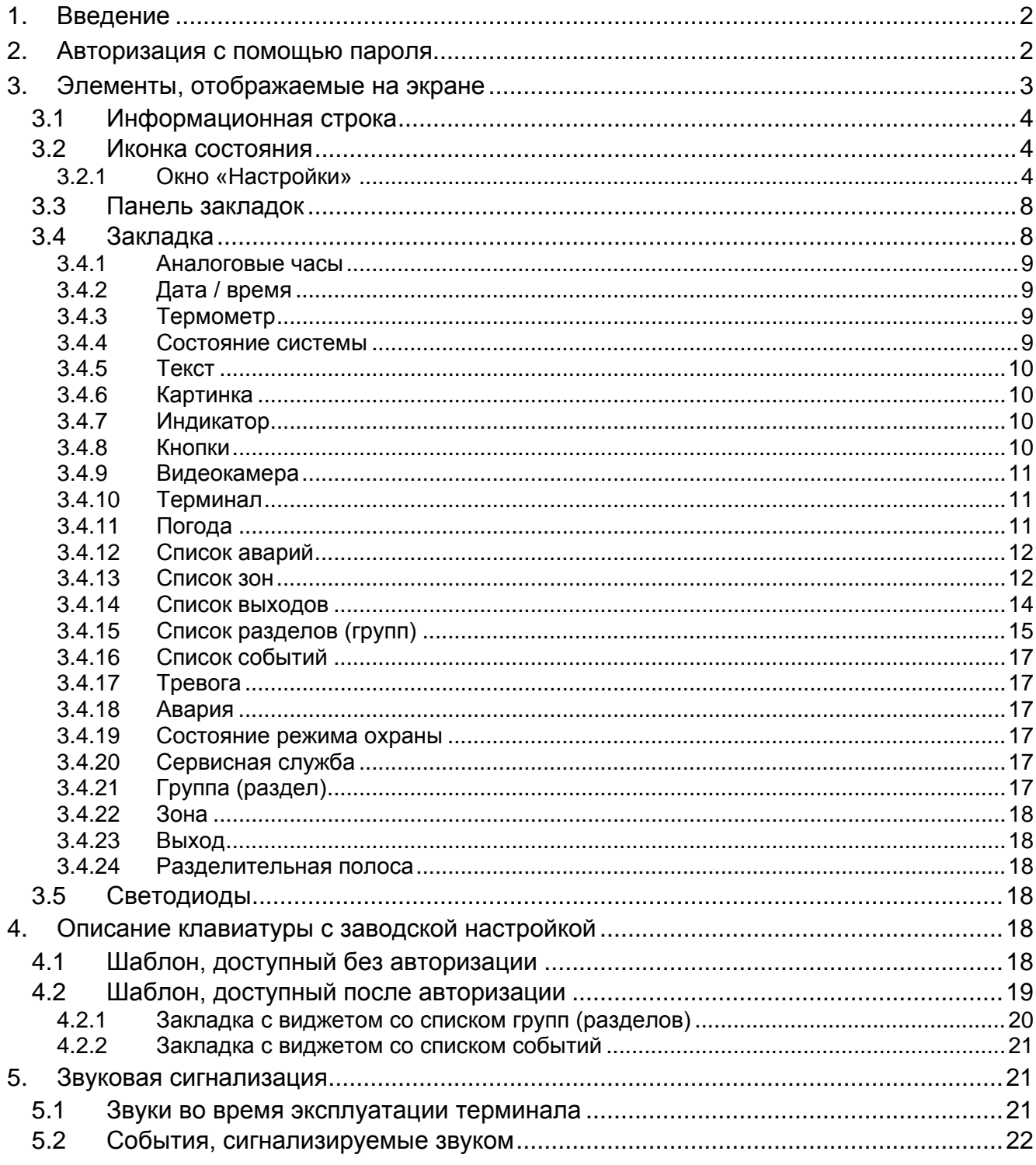

Мы очень рады, что Вы выбрали наше изделие. Надеемся, что Вы будете довольны совершенным выбором. Вы можете быть уверены в том, что мы всегда готовы оказать Вам техническую поддержку и консультации по нашей продукции.

Компания SATEL sp. z o.o. является производителем широкой гаммы охранного оборудования. Дополнительную информацию можете найти на сайте **www.satel.eu** или у дилеров продукции SATEL.

# <span id="page-3-0"></span>**1. Введение**

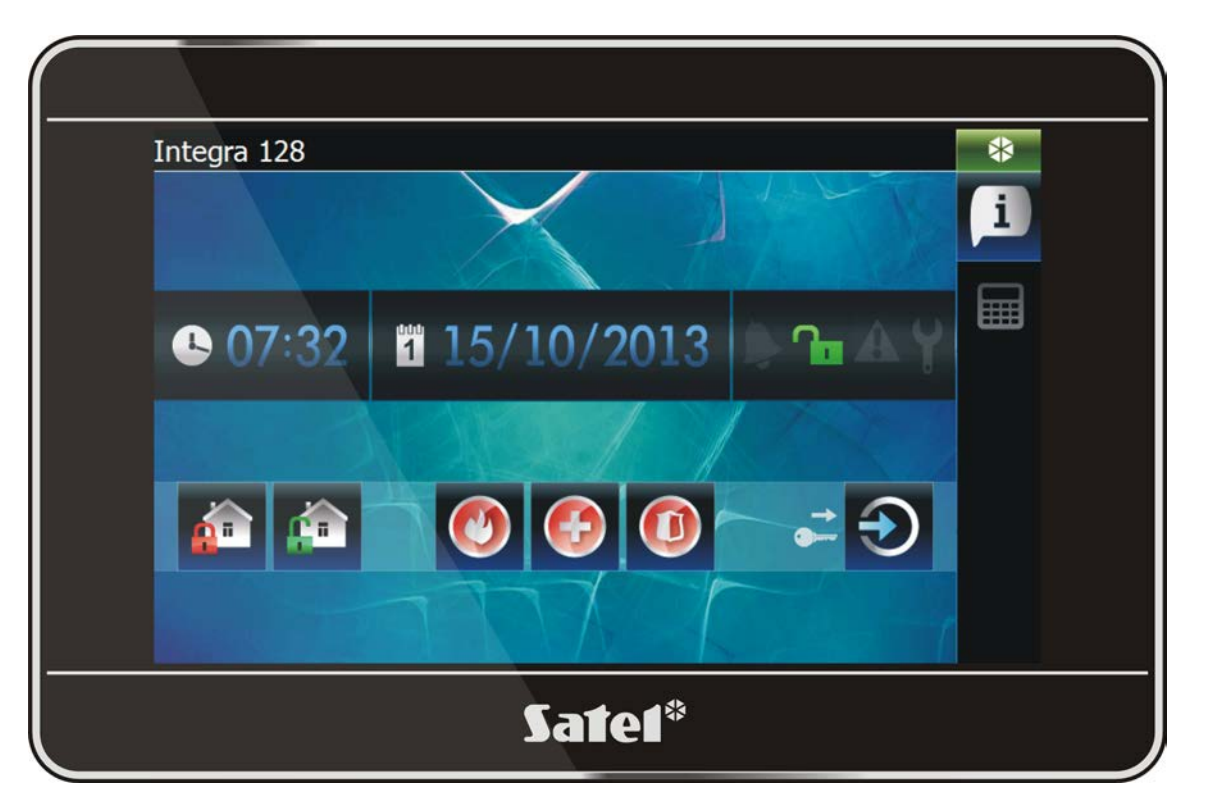

На экране клавиатуры отображается графический интерфейс, позволяющий пользователю управлять системой охранной сигнализации и домашней автоматикой. Во время настройки установщик создает шаблоны, которые определяют, как должен выглядеть интерфейс и какие функции должны быть предоставлены пользователям. Интерфейс может быть индивидуально настроен для каждого пользователя, а также отличаться в зависимости от того, авторизован ли пользователь или нет.

*Интерфейс Вашей клавиатуры может отличаться от примера, представленного в руководстве. В таком случае подробную информацию об отдельных элементах интерфейса Вашей клавиатуры должен предоставить установщик.*

*Следует представить установщику свои ожидания относительно функциональности и внешнего вида интерфейса пользователя. Этот интерфейс должен быть сконфигурирован таким образом, чтобы облегчить управление системой охранной сигнализации и автоматикой, подключенной к прибору.*

# <span id="page-3-1"></span>**2. Авторизация с помощью пароля**

Во время использования клавиатуры необходима авторизация пользователя

с помощью пароля. После его ввода следует нажать .

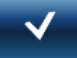

 $\vert i \vert$ 

По умолчанию в приборе запрограммированы следующие пароли:

#### **сервисный пароль: 12345**

### **пароль администратора объекта 1: 1111**

*О том, какие операции может выполнять пользователь с помощью клавиатуры, дополнительно решают назначенные ему полномочия.*

*В случае действия под принуждением, вместо стандартного пароля пользователя следует использовать пароль типа ПРИНУЖДЕНИЕ.*

В случае тревоги в момент авторизации пользователя в разделах (группах), к которым предоставлен ему доступ, тревога будет отменена.

В окне, которое будет отображено после авторизации, могут быть доступны следующие графические значки:

нажать, чтобы выключить режим охраны во всех разделах (группах) нажать, чтобы выключить режим охраны в разделах, в которых идет отcчет задержки на вход нажать, чтобы поменять пароль нажать, чтобы поменять телефонный пароль нажать, чтобы удалить сервисную записку нажать, чтобы закрыть окно

# <span id="page-4-0"></span>**3. Элементы, отображаемые на экране**

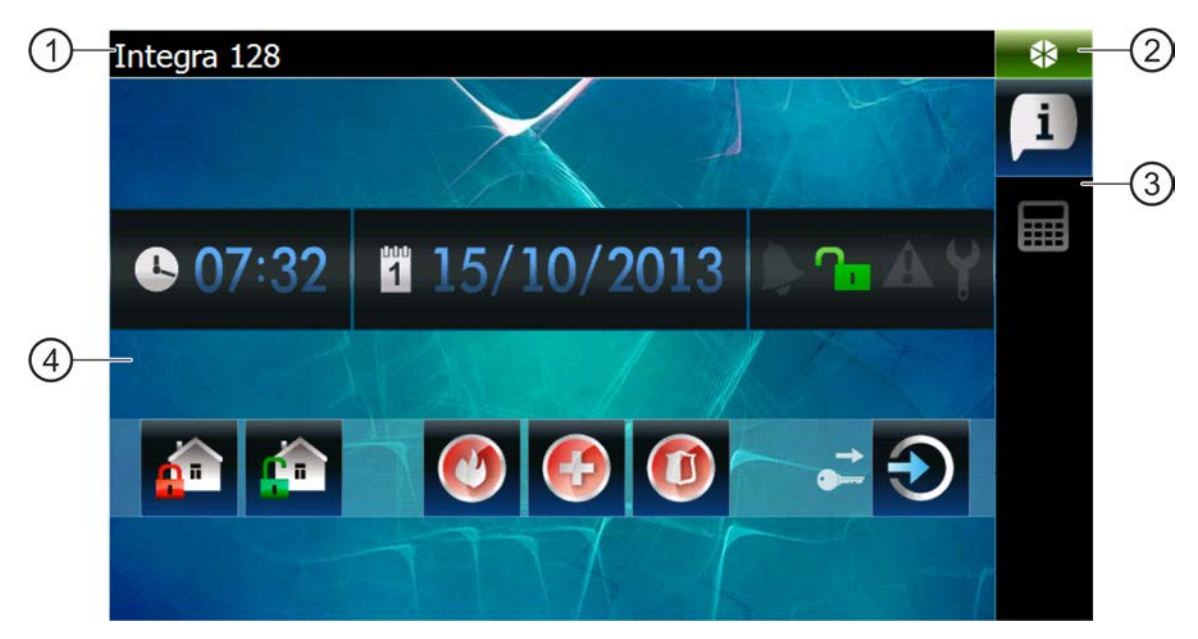

(1) информационная строка.

- иконка состояния.
- панель закладок.
- закладка.

# <span id="page-5-0"></span>**3.1 Информационная строка**

*Информационная строка не будет отображаться, если установшик настроит таким образом интерфейс пользователя.*

На информационной строке может отображаться:

- тип прибора;
- текст, введенный установщиком;
- дата;
- время;
- сообщения о возникновении определенных событий (например, о постановке и снятии с охраны, отсчете задержки автопостановки на охрану, отсчете задержки на вход или выход, тревоге и пр.).

# <span id="page-5-1"></span>**3.2 Иконка состояния**

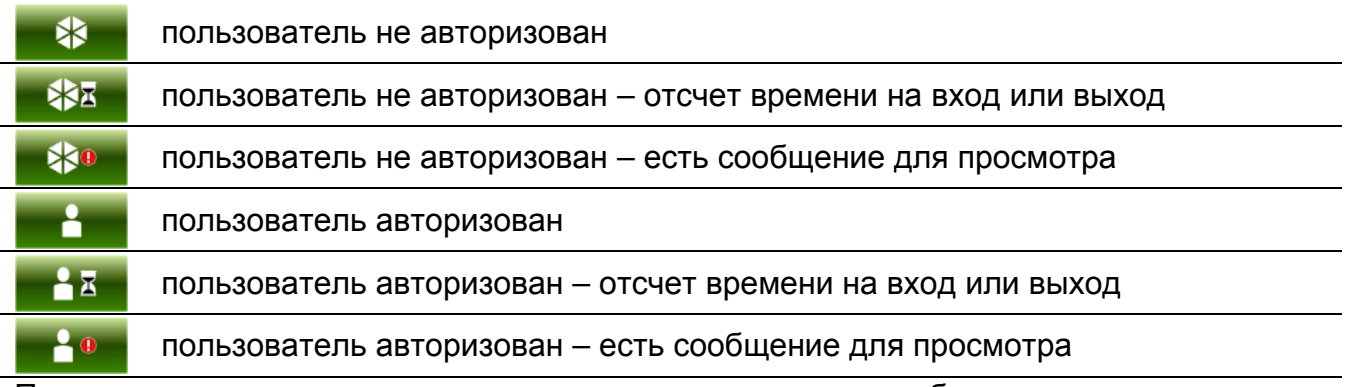

После прикосновения к иконке откроется окно, в котором отображается:

- информация о приемно-контрольном приборе (тип, версия микропрограммы, дата компиляции);
- имя авторизованного пользователя (или информация о том, что пользователь не авторизован);
- сообщения, полученные от прибора или сгенерированные клавиатурой;
- иконки:

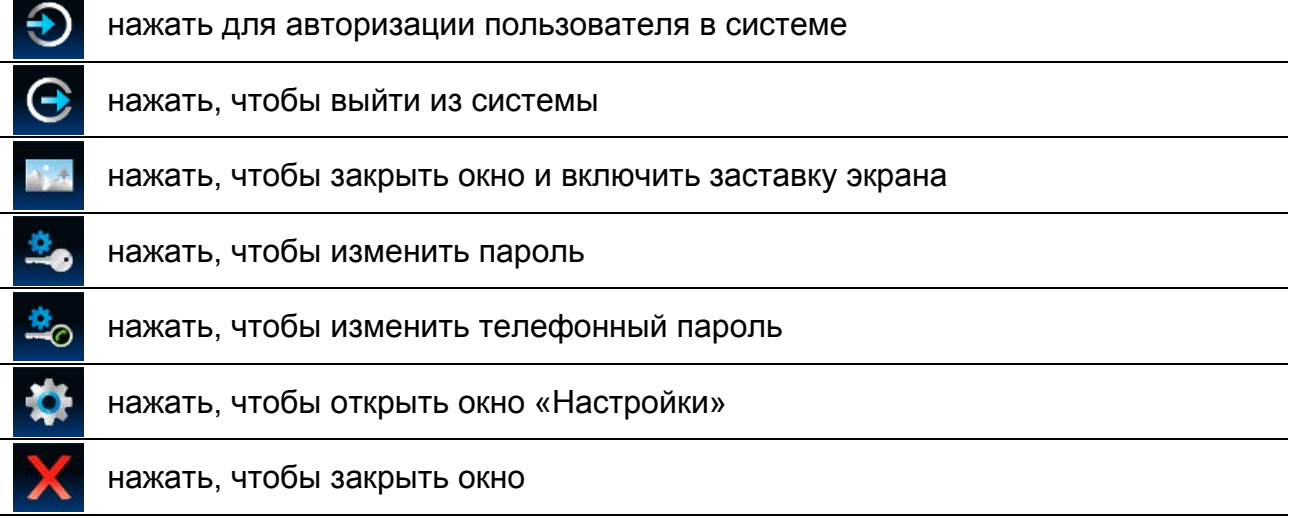

# <span id="page-5-2"></span>**3.2.1 Окно «Настройки»**

В окне отображается список функций, которые позволяют конфигурировать некоторые параметры работы клавиатуры или получить информацию о клавиатуре. Прикоснитесь к позиции, выбранной в списке, чтобы запустить функцию.

 $\boldsymbol{i}$ 

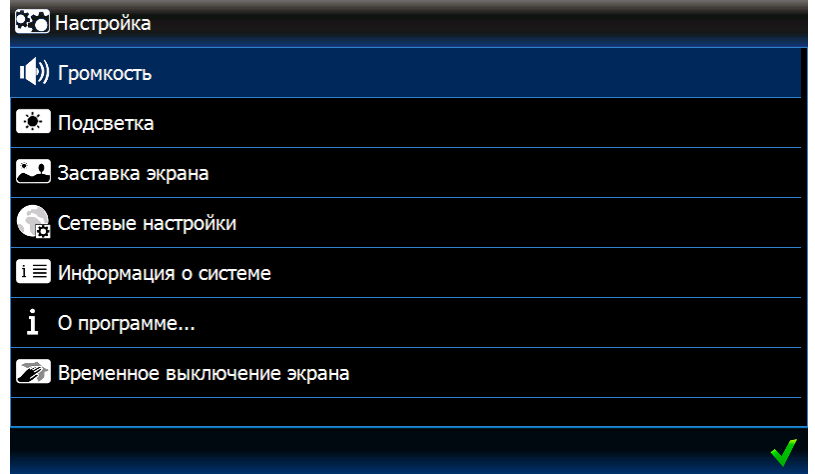

# **Громкость**

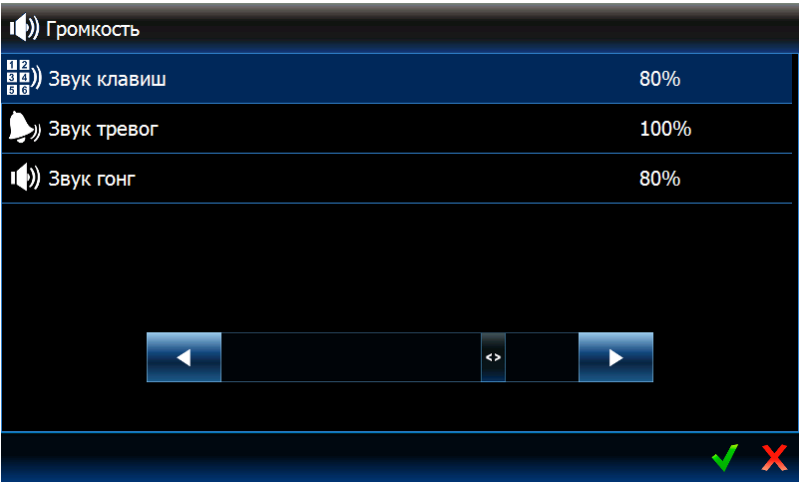

Уровень громкости клавиатуры может отличаться в зависимости от типа генерируемых звуков. Прикоснитесь к одной из позиций в списке, чтобы выделить ее, и определите громкость с помощью ползунка.

- **Клавиши** уровень громкости звуков, генерируемых после прикосновения к экрану и во время использования терминала (виртуальной клавиатуры).
- **Сигналы** уровень громкости в случае сигнализации отсчета задержки на выход, вход, тревоги и пр.

**Гонг** – уровень громкости сигнала ГОНГ (сигнализация нарушения зоны).

#### **Подсветка**

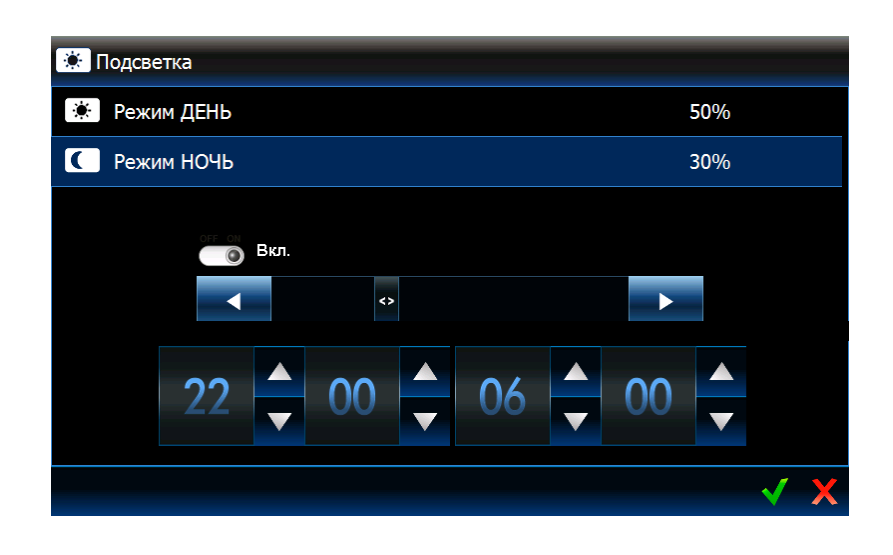

Подсветка дисплея регулируется. Может быть разной в зависимости от времени суток. Яркость настраивается с помощью ползунка. Если должен использоваться ночной режим, включите соответствующую опцию, затем определите соответствующий период времени.

#### **Заставка дисплея**

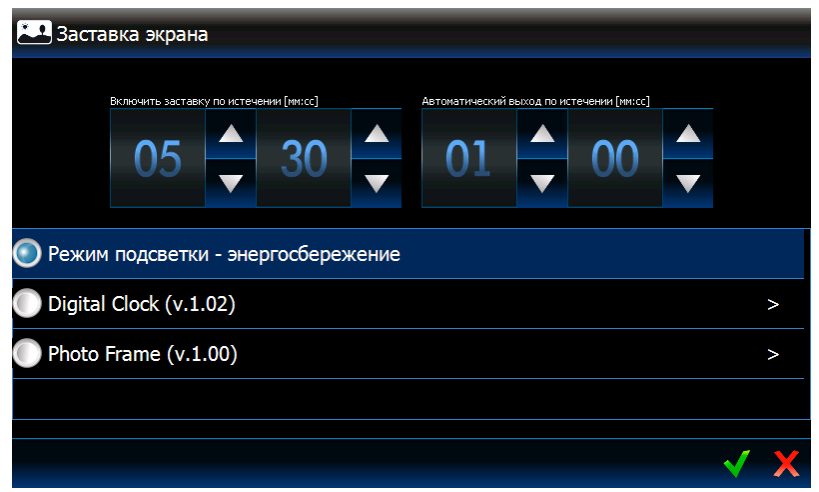

**Включить заставку по истечении** – если клавиатура будет неактивной в течение определенного времени, включится заставка дисплея.

 $\boldsymbol{i}$ 

*Если заставка включится до того, как пользователь выйдет из системы, необходимо будет повторно ввести пароль.*

- **Автоматический выход по истечении**  если авторизованный пользователь (который ввел пароль) не осуществит операцию в течение запрограммированного времени, произойдет его автоматический выход из системы.
- **Заставки** доступны следующие заставки (следует прикоснуться для выбора):
	- **Режим подсветки – энергосбережение**  подсветка экрана будет уменьшена до уровня 20% значения, определенного для клавиатуры.
	- **Digital Clock** цифровые часы. Дополнительные параметры можно настроить после прикосновения к  $\ge$
	- **Photo Frame** слайд-шоу. После прикосновения к **> можно определить**, как быстро будут меняться картинки во время слайд-шоу. Фотографии, которые должны отображаться, должны быть размещены на карте памяти microSD установщиком.

#### **Сетевые установки**

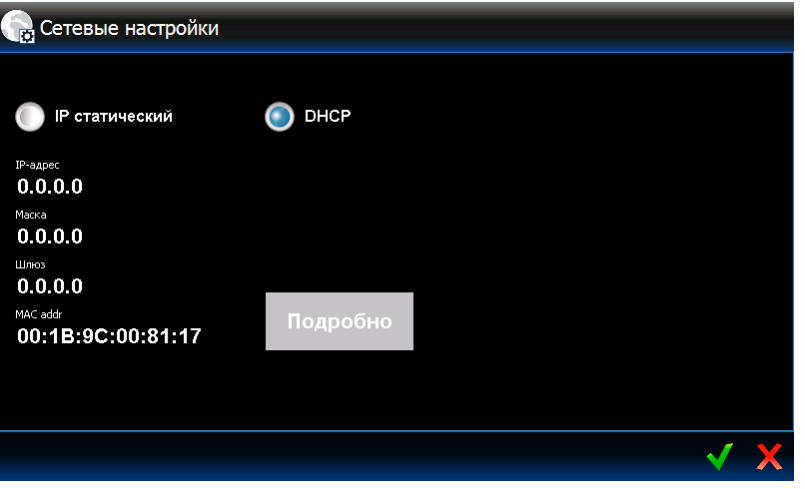

**Статический IP** – в случае включения этой опции, сетевые установки клавиатуры необходимо запрограммировать (прикоснитесь к одному из нижеследующих параметров и с помощью появившейся клавиатуры, введите данные).

**IP-адрес** – IP-адрес клавиатуры.

**Маска** – маска подсети, в которой работает клавиатура.

**Шлюз** – IP-адрес сетевого устройства, с помощью которого остальные устройства из данной локальной сети соединяются с устройствами из других сетей.

**DNS** – IP-адрес DNS-сервера, который должна использовать клавиатура.

- **DHCP** если включите эту опцию, клавиатура автоматически будет загружать данные, касающиеся IP-адрес, маску подсети, шлюза и DNS-сервера, с сервера DHCP.
- **MAC** уникальный аппаратный адрес клавиатуры.
- **Подробно** кнопка доступна, если включена опция «DHCP». Прикоснитесь к кнопке, если хотите проверить сетевые установки клавиатуры.
- **Master** если опция включена, клавиатура работает в режиме MASTER (она соединяется с прибором непосредственно по шине клавиатур). Опция включена по умолчанию.
	- **Вкл.**  кнопка доступна, если включена опция «Master». Нажмите ее, чтобы можно было найти клавиатуру в режиме MASTER клавиатурой в режиме SLAVE. Откроется окно, в котором отображается отсчет времени, оставшегося для того, чтобы найти клавиатуру. После закрытия окна, клавиатуру снова нельзя будет найти.
- **Slave** если опция включена, клавиатура работает в режиме SLAVE (она соединяется с прибором через другую клавиатуру, которая работает в режиме MASTER).
	- **IP-адрес клавиатуры**  IP-адрес клавиатуры, работающей в режиме MASTER, с помощью которой осуществляется связь с приемно-контрольным прибором. После прикосновения к параметру будет отображена клавиатура, с помощью которой можно редактировать адрес.
	- **Поиск** кнопка доступна, если включена опция «Slave». Нажмите ее, чтобы наайти клавиатуру, которая работает в режиме MASTER, через которую клавиатура должна соединяться с приемно-контрольным прибором (перед этим в клавиатуре в режиме MASTER нажмите «Вкл.»).
- 

*Только установщик и администраторы могут редактировать сетевые установки.*

*Через клавиатуру, работающую в режиме MASTER, может соединяться с прибором только одна клавиатура в режиме SLAVE.*

# **Информация о клавиатуре**

В окне отображаются: название клавиатуры, адрес в системе охранной сигнализации и пр. Кроме этого доступна функция, позволяющая проверить, получает ли клавиатура правильное питание.

# **Микропрограмма**

В окне отображается информация относительно микропрограммы клавиатуры.

# **Временное отключение экрана**

Сенсорный дисплей можно заблокировать на 30 секунд для очистки дисплея. После

того как на дисплее появится вопрос, заблокировать ли дисплей, прикоснитесь к .

# **Удаленный доступ**

В окне отображается состояние функции удаленного доступа. Прикоснитесь к экрану клавиатуры, чтобы включить / выключить функцию. Когда функция включена, можно записать конфигурацию на карту памяти с помощью программы TSI BUILDER по локальной сети, то есть без необходимости удаления карты с клавиатуры. Функция будет выключена автоматически после перезапуска клавиатуры или по истечении минуты в случае отсутствия соединения с программой TSI BUILDER.

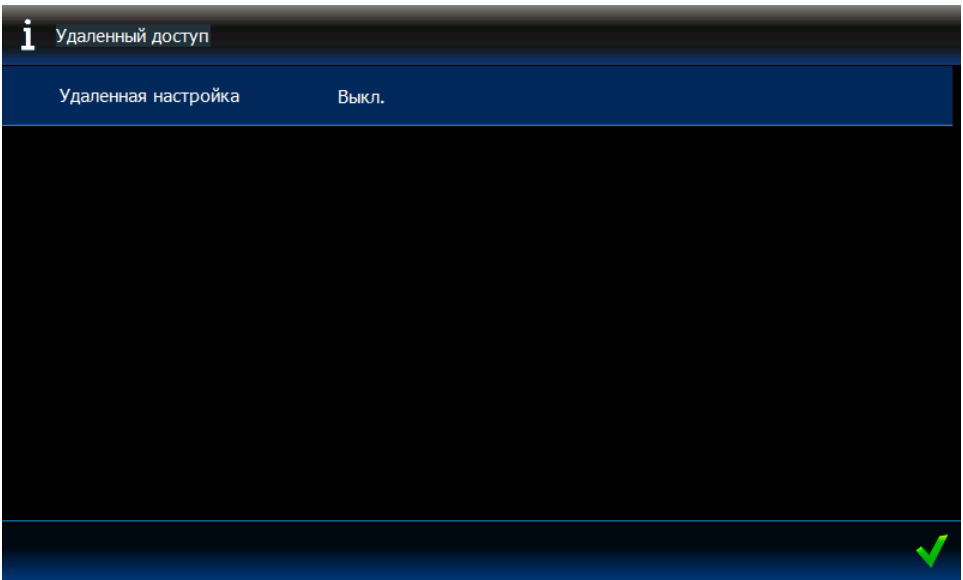

#### **Настройка даты и времени**

В окне можно запрограммировать часы приемно-контрольного прибора.

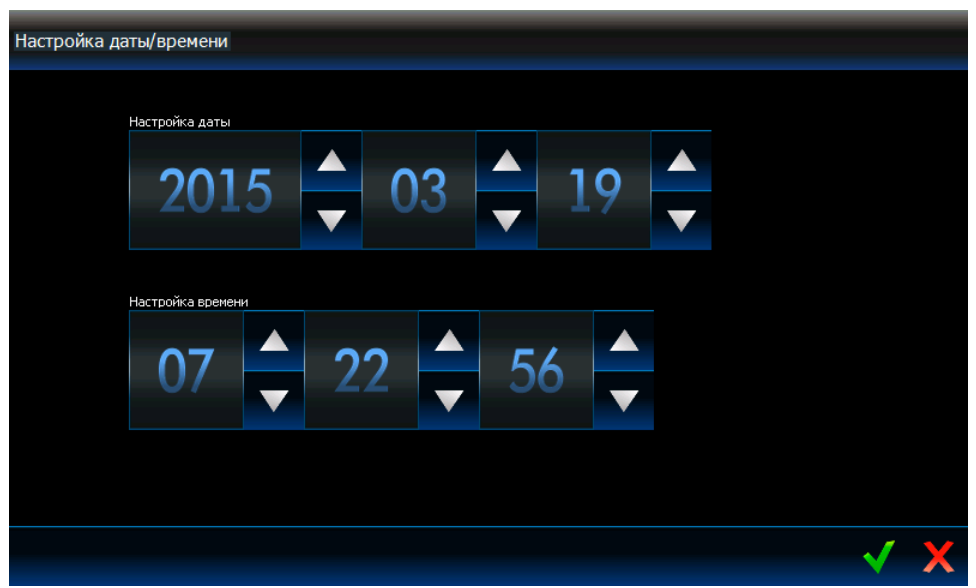

# <span id="page-9-0"></span>**3.3 Панель закладок**

На панели закладок с помощью иконок отображаются закладки, доступные для данного шаблона. Прикосновение к иконке вызовет отображение закладки.

# <span id="page-9-1"></span>**3.4 Закладка**

В закладке отображаются элементы, называемые виджетами, которые осуществляют ряд разнообразных функций. Ниже описаны все типы виджетов, которые установщик может разместить на закладке.

#### <span id="page-10-0"></span>**3.4.1 Аналоговые часы**

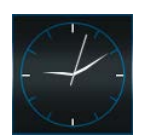

Они отображают время.

# <span id="page-10-1"></span>**3.4.2 Дата / время**

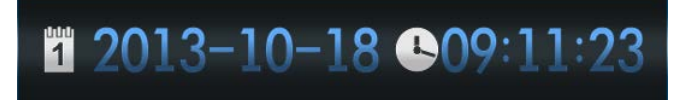

Установщик определяет отображаемую информацию (дату, время, порядковый номер дня и недели в году), а также способ ее отображения (например, очередность отображения дня, месяца и года).

#### <span id="page-10-2"></span>**3.4.3 Термометр**

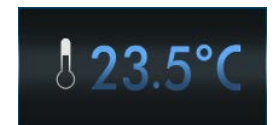

Термометр отображает температуру, измеряемую извещателем ATD-100.

#### <span id="page-10-3"></span>**3.4.4 Состояние системы**

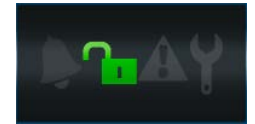

С помощью иконок отображается состояние системы охранной сигнализации.

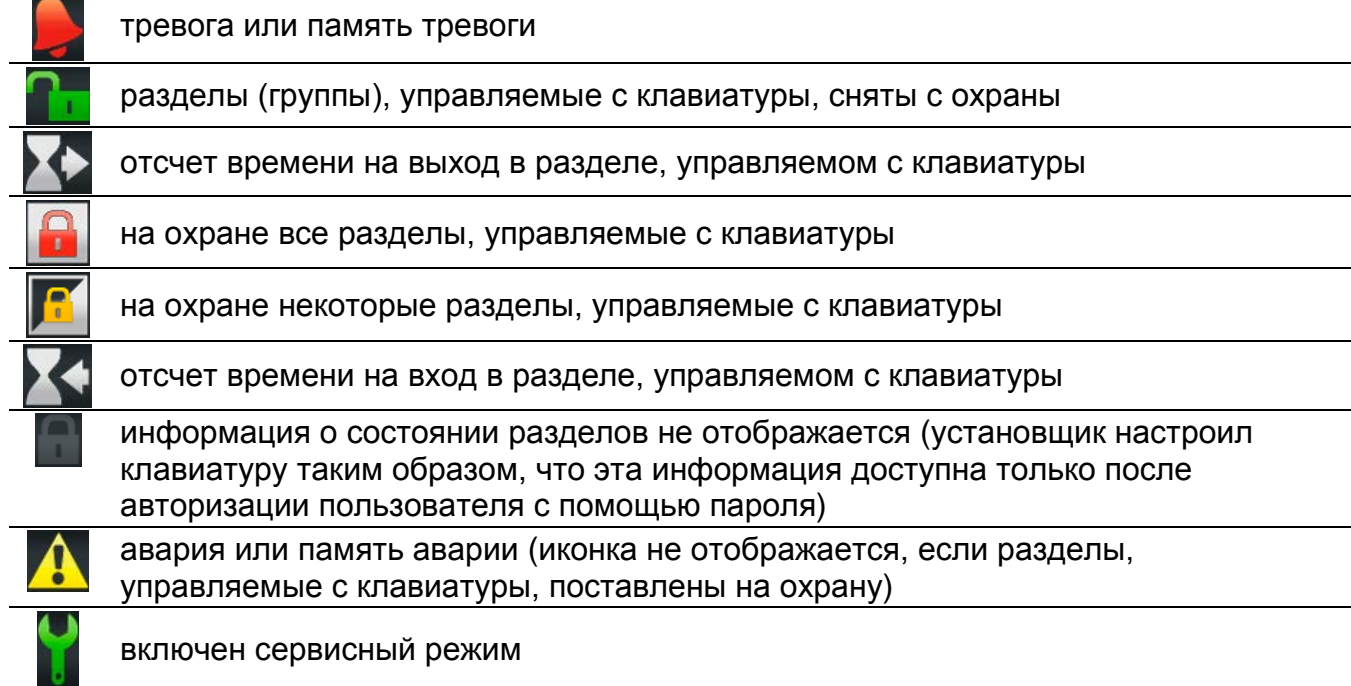

- *Если установщик включил опцию GRADE 2 (INTEGRA) / GRADE 3 (INTEGRA Plus):*
	- − *информация о тревогах отображается только после авторизации пользователя (ввода пароля);*
	- − *иконка индицирует, что в системе обнаружена авария, имеются исключенные зоны или была тревога.*

# <span id="page-11-0"></span>**3.4.5 Текст**

В закладке может отображаться любой текст, введенный установщиком.

# <span id="page-11-1"></span>**3.4.6 Картинка**

Установщик может разместить на закладке одну из картинок, приготовленную производителем или установщиком.

# <span id="page-11-2"></span>**3.4.7 Индикатор**

Он отображает состояние выбранной зоны (отсутствие нарушения / нарушение) или выхода (включенное / выключенное состояние) с помощью иконок. Над или под индикатором может быть размещено его описание.

# <span id="page-11-3"></span>**3.4.8 Кнопки**

Установщик может разместить на закладке:

- одинарную кнопку для управления нажатие кнопки вызовет осуществление клавиатурой или приемно-контрольным прибором операции, запрограммированной установщиком (например, постановка на охрану в выбранных разделах (группах), включение или выключение устройства, управляемого прибором и т.п.);
- двойную кнопку для управления две сгруппированные кнопки (этот виджет может, например, управлять рольставнями – одна из кнопок поднимает рольставни, а вторая опускает рольставни);
- кнопку «Индикатор» иконка на кнопке информирует о состоянии управляемого с помощью кнопок устройства. Кнопка позволяет осуществлять две разные функции в зависимости от текущего состояния устройства (например, когда кондиционер включен, можно его выключить и наоборот);
- кнопку «Переход к» после нажатия кнопки будет отображена подзакладка. На подзакладке установщик может разместить те же самые элементы, как и на закладке, однако подзакладка не отображается на панели закладок;
- кнопку «Фильтр» тип кнопки доступен в закладке, на которой находится виджет, отображающий события, состояние зон, выходов или разделов (групп). Нажатие кнопки вызовет отображение в списке только тех элементов, которые удовлетворяют критериям, определенным установщиком.

Кнопка может реагировать на короткое или длительное (3 секунды) прикосновение.

Если кнопка отображается в шаблоне, доступном без авторизации пользователя, то после ее нажатия может быть необходимой авторизация с помощью пароля. Только после авторизации прибор осуществит операцию, предусмотренную установщиком.

Кнопка может быть подписана. Описание может находиться на кнопке, над или под ней.

Установщик может любым образом изменить размер отдельных кнопок.

 $\lceil i \rceil$ 

# <span id="page-12-0"></span>**3.4.9 Видеокамера**

Отображение изображения с IP-камеры (JPEG, MJPEG и MPEG-4). С помощью дополнительных иконок можно:

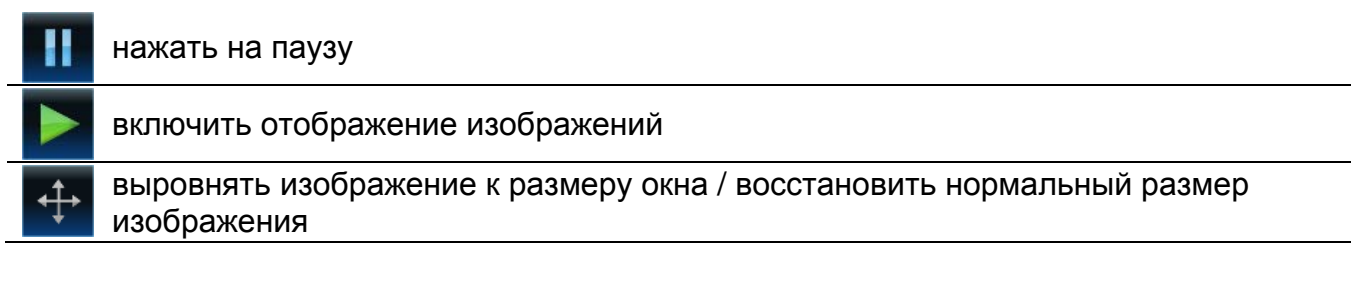

# <span id="page-12-1"></span>**3.4.10 Терминал**

Терминал (виртуальная клавиатура) предназначен для эксплуатации и настройки системы охранной сигнализации, как с помощью ЖКИ-клавиатуры с текстовым меню. Способ эксплуатации такого типа клавиатуры описан в руководствах по настройке и эксплуатации приемно-контрольного прибора (эти руководства можно скачать с сайта www.satel.eu).

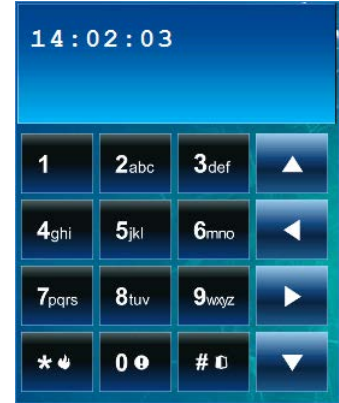

# <span id="page-12-2"></span>**3.4.11 Погода**

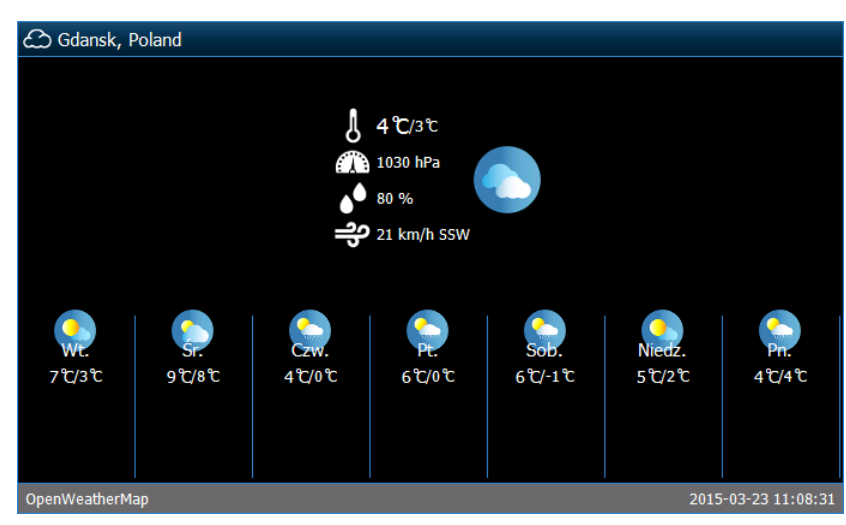

На экране отображается информация о текущей погоде и прогноз погоды. Данные загружаются с сервиса OpenWeatherMap (openweathermap.org). Установщик определяет размер виджета, от которого зависит, на сколько дней отображается прогноз погоды.

*Компания SATEL не несет ответственность за информацию, отображаемую с помощью виджета погоды. Виджет отображает данные, которые получает*  **от OpenWeatherMap.** 

# <span id="page-13-0"></span>**3.4.12 Список аварий**

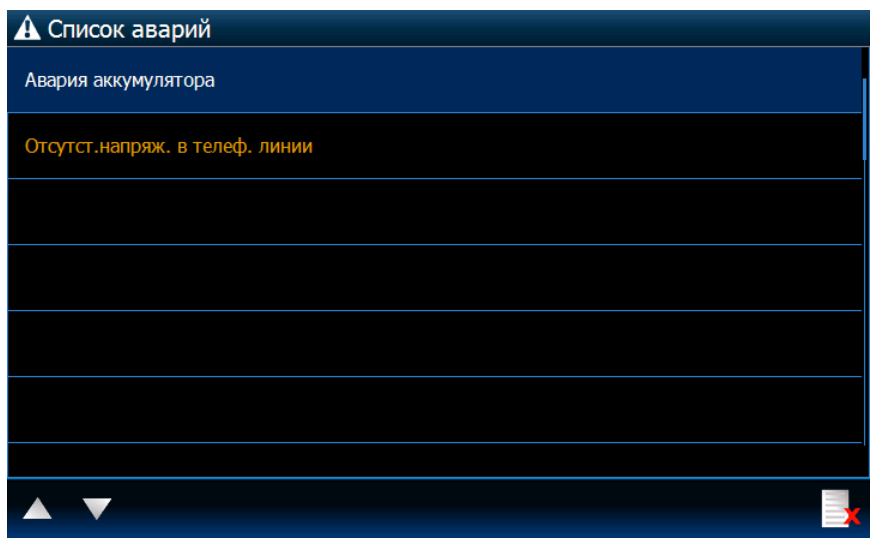

Отображение списка текущих аварий. Установщик может настроить прибор таким

образом, чтобы аварии отображались до их удаления пользователем. Нажмите , чтобы удалить память аварий.

 $\boldsymbol{i}$ 

*Все списки (аварии, зон, выходов, разделов (группы) или событий) можно прокручивать с помощью и или прокрутки списка пальцем вниз или вверх. После прикосновения к правому нижнему углу списка будет отображена следующая часть списка, а после прикосновения к правому верхнему углу – предыдущая.*

# <span id="page-13-1"></span>**3.4.13 Список зон**

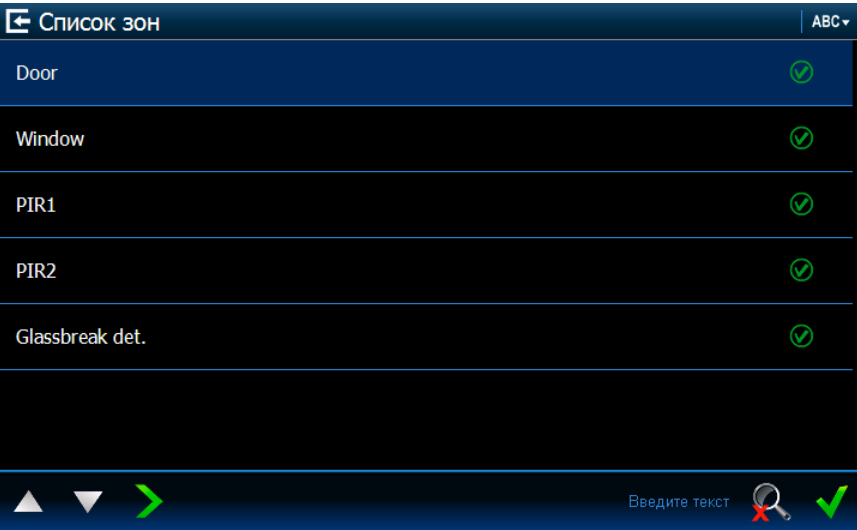

Отображается список зон и их состояние с помощью иконок.

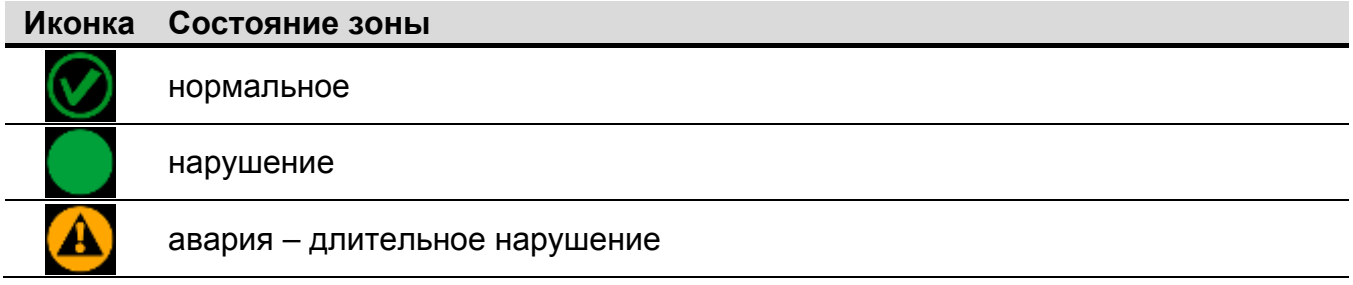

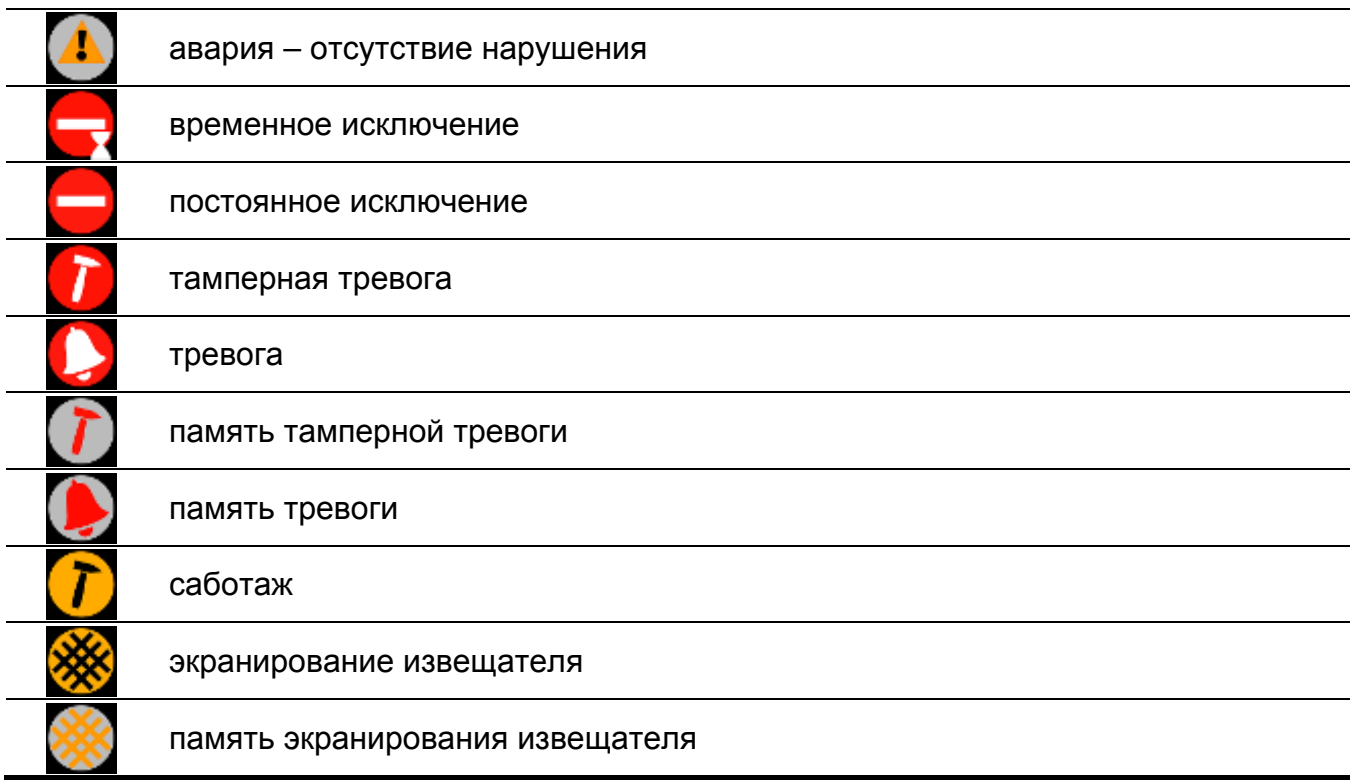

 $\boldsymbol{i}$ *В случае виджетов, отображающих список зон, выходов или разделов (групп), может быть доступна иконка* АВС или 123 -, нажатие которой поменяет *последовательность отображения элементов в списке. Если отображается иконка , список отображается согласно названиям. Если отображается иконка , список отображается по номерам.*

#### **Исключение / отмена исключения зоны**

- 1. Найдите в списке зону, которая должна быть исключена / которой исключение должно быть отменено.
- 2. Прикоснитесь к названию зоны, чтобы выбрать выход.
- 3. Прикоснитесь к **. Рядом с иконкой, отображающей текущее состояние зоны**, будет отображена иконка, индицирующая ее будущее состояние (например,

. Прикоснитесь повторно к , если это должно быть другое состояние (например, если зона в нормальном состоянии должна быть постоянно исключена).

4. Прикоснитесь к  $\mathbb{N}$ . Зоны будут исключены / Исключение зон будет отменено.

#### <span id="page-14-0"></span>**Фильтр по названию**

- 1. Прикоснитесь к части экрана, в которой отображается сообщение «Введите текст». Будет отображена клавиатура.
- 2. С помощью клавиатуры введите текст, который должен находиться в названии,

затем прикоснитесь к клавише . Повторно будет отображена закладка с виджетом состояния зон, но в списке будут отображены только те зоны, в названии которых находится требуемый текст.

#### <span id="page-15-1"></span>**Фильтр по состоянию**

- 1. Прикоснитесь к  $\Omega$ . Откроется окно, в котором рядом со всеми разделами (группами) будет отображаться иконка
- 2. Прикоснитесь к  $\blacktriangledown$  рядом с теми состояниями, которые не должны отображаться. Вместо иконки  $\blacktriangledown$  будет отображена иконка
- 3. Прикоснитесь к  $\blacksquare$ . Повторно будет отображена закладка с виджетом состояния зон, но в списке будут находиться только те зоны, состояние которых соответствует

выбранным критериям. Иконка **Од индицирует, что включен фильтр зон** по состоянию.

# <span id="page-15-0"></span>**3.4.14 Список выходов**

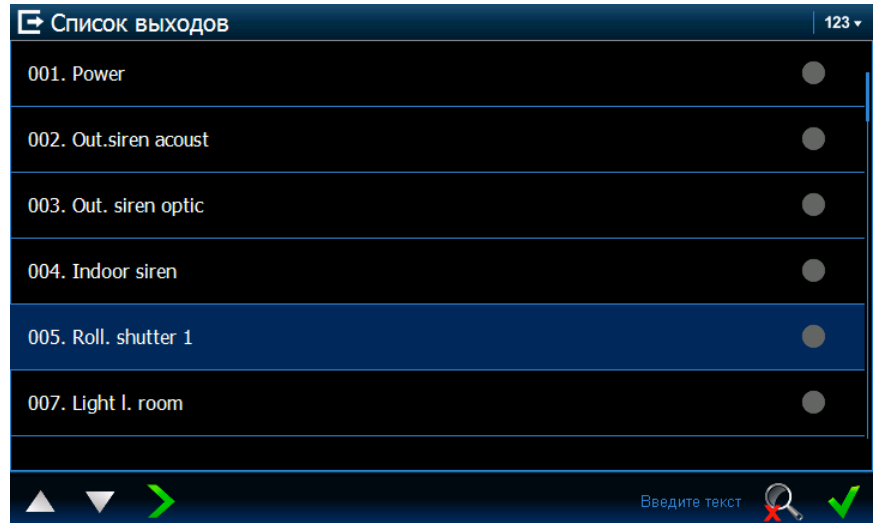

Список выходов и их состояние, индицируемое с помощью иконок.

*Выходы с функцией РОЛЬСТАВНИ ВВЕРХ и РОЛЬСТАВНИ ВНИЗ всегда программируются как последовательные и образуют пару. В списке выходов отображается только выход типа РОЛЬСТАВНИ ВВЕРХ, хотя информация о состоянии касается двух выходов (когда один из выходов включен, второй выключен).*

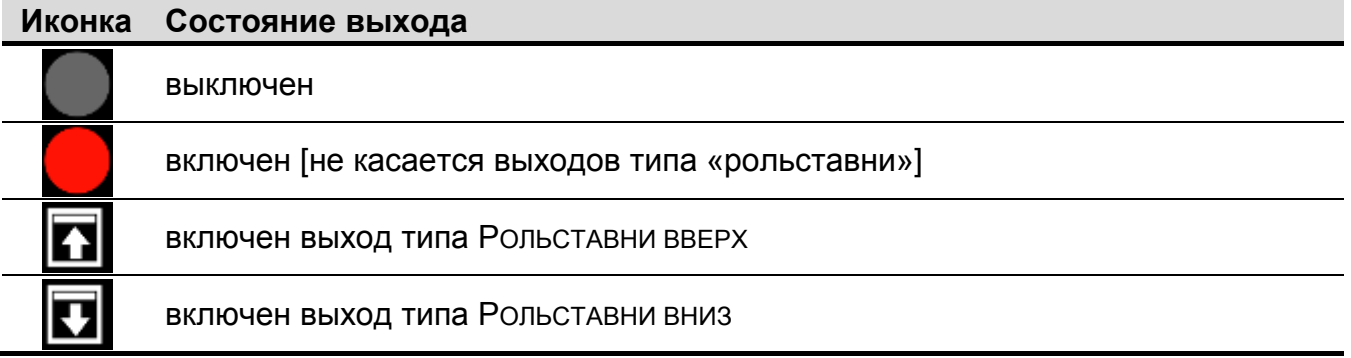

 $\boldsymbol{i}$ 

#### **Управление выходами**

 $\boldsymbol{i}$ 

*Управлять можно выходами типа: ПЕРЕКЛЮЧАТЕЛЬ MONO, ПЕРЕКЛЮЧАТЕЛЬ BI, ТЕЛЕФОННОЕ РЕЛЕ и выходами типа «рольставни».*

- 1. Найдите в списке выход, которым хотите управлять.
- 2. Прикоснитесь к названию выхода, чтобы выбрать выход.
- 3. Прикоснитесь к (в случае выхода типа рольставни, если должен быть включен выход типа РОЛЬСТАВНИ ВНИЗ, к иконке следует прикоснуться два раза). Рядом с иконкой, отображающей текущее состояние выхода, будет отображена иконка,

индицирующая его будущее состояние (например,

4. Прикоснитесь к  $\blacktriangledown$ . Состояние выхода поменяется.

#### **Фильтр по названию**

См. фильтр по названию (с. [13\)](#page-14-0).

#### **Фильтр по состоянию**

См. фильтр по состоянию (с. [14\)](#page-15-1).

#### <span id="page-16-0"></span>**3.4.15 Список разделов (групп)**

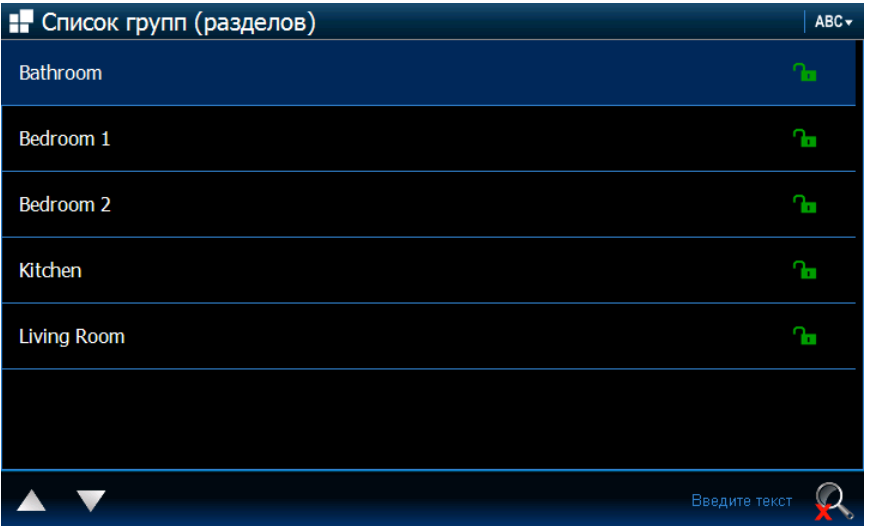

Список разделов, состояние которых индицируют следующие иконки.

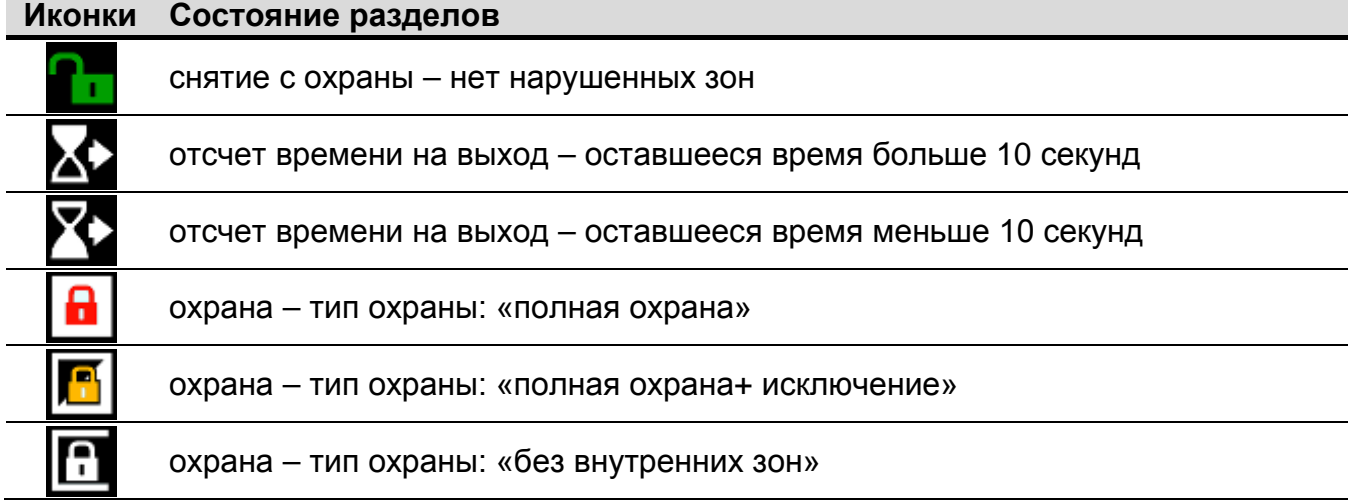

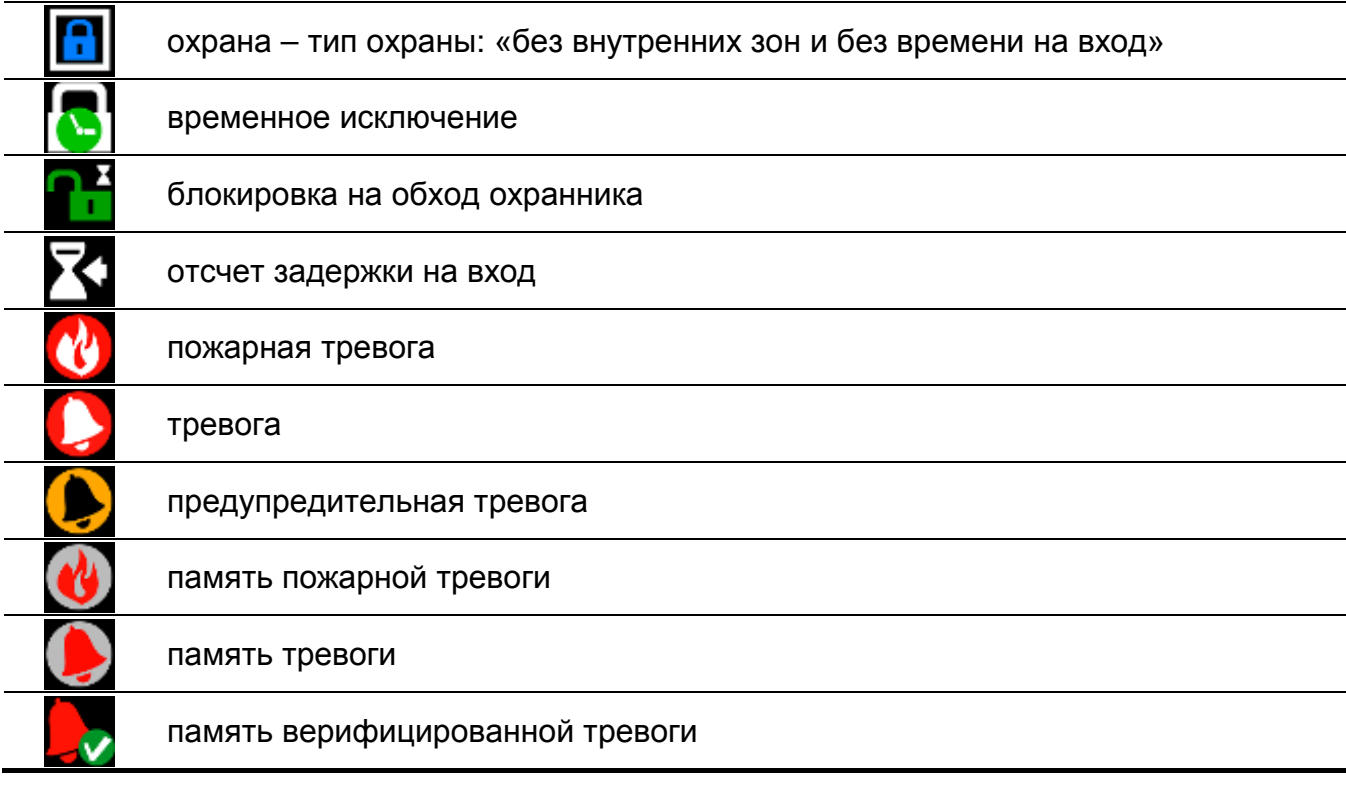

# **Управление разделами (группами)**

- 1. Найдите в списке раздел для управления.
- 2. Прикоснитесь к названию раздела, чтобы его выбрать.
- 3. Прикоснитесь к . Будет отображено окно со списком доступных функций.
- 4. Прикоснитесь к функции, которую хотите запустить, чтобы выбрать ее.
- 5. Прикоснитесь к  $\blacksquare$ . Повторно будет отображена закладка с виджетом состояния разделов (групп). Рядом с иконкой, отображающей текущее состояние раздела, будет отображена иконка, индицирующая его будущее состояние (например,

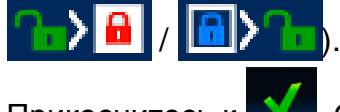

6. Прикоснитесь к **У.** Состояние раздела будет изменено.

#### **Фильтр по названию**

См. фильтр по названию (с. [13\)](#page-14-0).

# **Фильтр по состоянию**

См. фильтр по состоянию (с. [14\)](#page-15-1).

# <span id="page-18-0"></span>**3.4.16 Список событий**

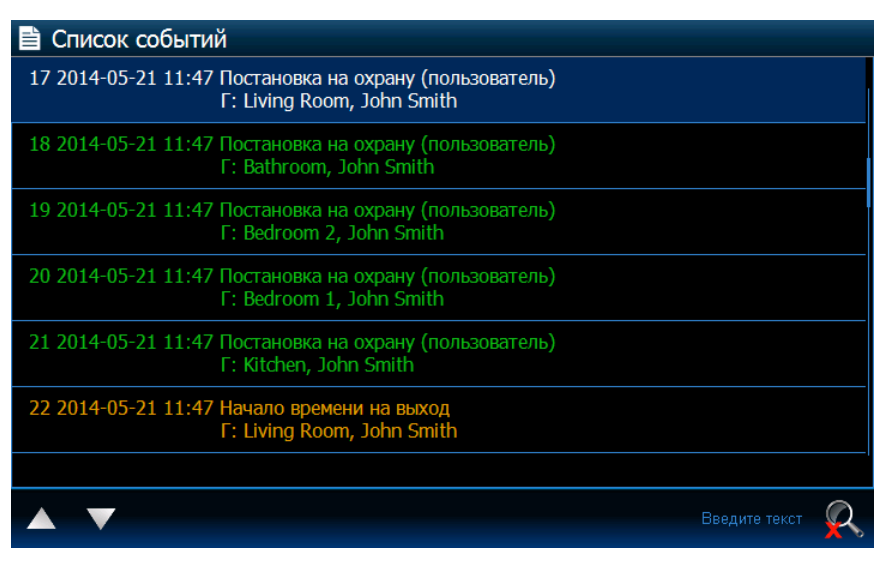

Список событий, загруженных от прибора и записанных на карте памяти в клавиатуре. После двойного прикосновения к событию будет отображено окно с подробной информацией о событии.

*Только после авторизации с помощью сервисного пароля отображается информация о:*

− *тревогах нападения;*

− *тревогах, вызванных с помощью пароля типа ПРИНУЖДЕНИЕ.*

#### **Фильтр по введенному тексту**

См. фильтр по названию (с. [13\)](#page-14-0).

#### **Фильтр по типу**

См. фильтр по состоянию (с. [14\)](#page-15-1). Дополнительно доступно отображение событий за определенный период времени.

# <span id="page-18-1"></span>**3.4.17 Тревога**

На экране отображается информация о тревоге. Используется иконка идентична виджету [«Состояние системы](#page-10-3)» (с. [9\)](#page-10-3). Виджет можно подписать.

#### <span id="page-18-2"></span>**3.4.18 Авария**

На экране отображается информация об аварии. Используется иконка идентична виджету [«Состояние системы](#page-10-3)» (с. [9\)](#page-10-3). Виджет можно подписать.

#### <span id="page-18-3"></span>**3.4.19 Состояние режима охраны**

На экране отображается информация о режиме охраны, об отсчете времени задержки и пр. в разделах (группах зон), управляемых с помощью клавиатуры. Используются иконки как в виджете [«Состояние системы»](#page-10-3) (с. [9\)](#page-10-3). Виджет можно подписать.

#### <span id="page-18-4"></span>**3.4.20 Сервисная служба**

На экране отображается информация о включенном сервисном режиме. Используется иконка идентична виджету [«Состояние системы](#page-10-3)» (с. [9\)](#page-10-3). Виджет можно подписать.

# <span id="page-18-5"></span>**3.4.21 Группа (раздел)**

На экране отображается информация о состоянии отдельного раздела (группы зон). Используются иконки как в виджете [«Список разделов \(групп\)](#page-16-0)» (с. [15\)](#page-16-0). Виджет можно подписать.

# <span id="page-19-0"></span>**3.4.22 Зона**

На экране отображается информация о состоянии отдельной зоны. Используются иконки как в виджете [«Список зон](#page-13-1)» (c. [12\)](#page-13-1). Виджет можно подписать.

# <span id="page-19-1"></span>**3.4.23 Выход**

На экране отображается информация о состоянии отдельного выхода (выключен / включен). Виджет можно подписать.

### <span id="page-19-2"></span>**3.4.24 Разделительная полоса**

Установщик может разделить виджеты друг от друга с помощью разделительной полосы. Она имеет вид вертикального штриха.

# <span id="page-19-3"></span>**3.5 Светодиоды**

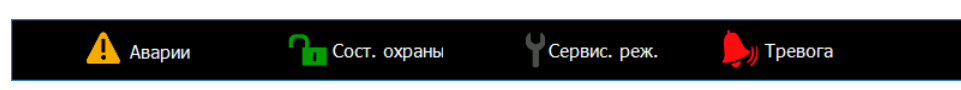

В режиме заставки экрана может отображаться строка состояния. Она предназначена для отображения выбранной установщиком информации о состоянии системы охранной сигнализации и ее компонентов. Она может содержать следующие виджеты: «Тревога», «Авария», «Состояние режима охраны», «Сервисная служба», «Раздел», «Зона», «Выход» и «Разделительная полоса». Строка состояния отображается, если на ней размещен, по крайней мере, один виджет.

# <span id="page-19-4"></span>**4. Описание клавиатуры с заводской настройкой**

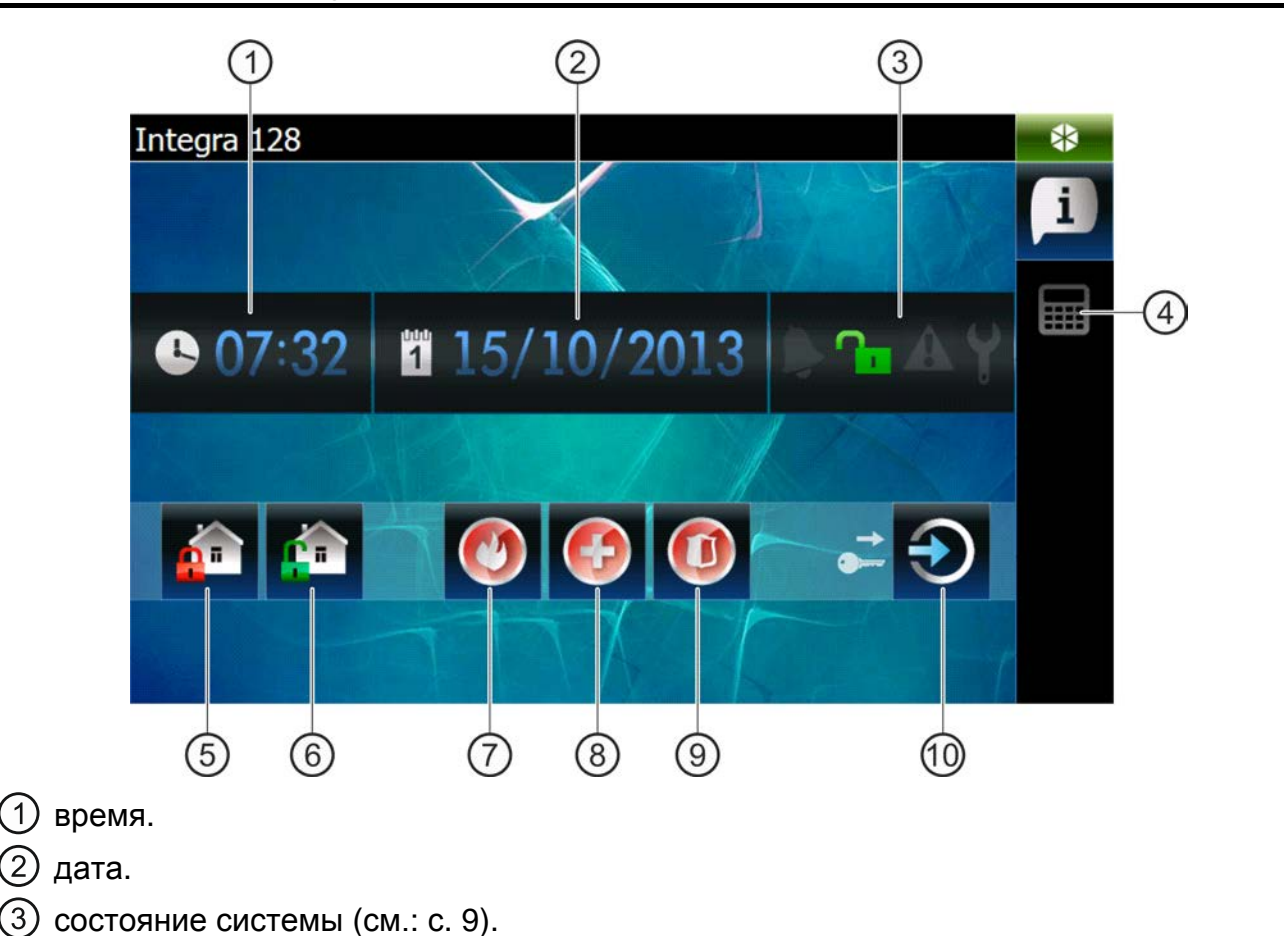

# <span id="page-19-5"></span>**4.1 Шаблон, доступный без авторизации**

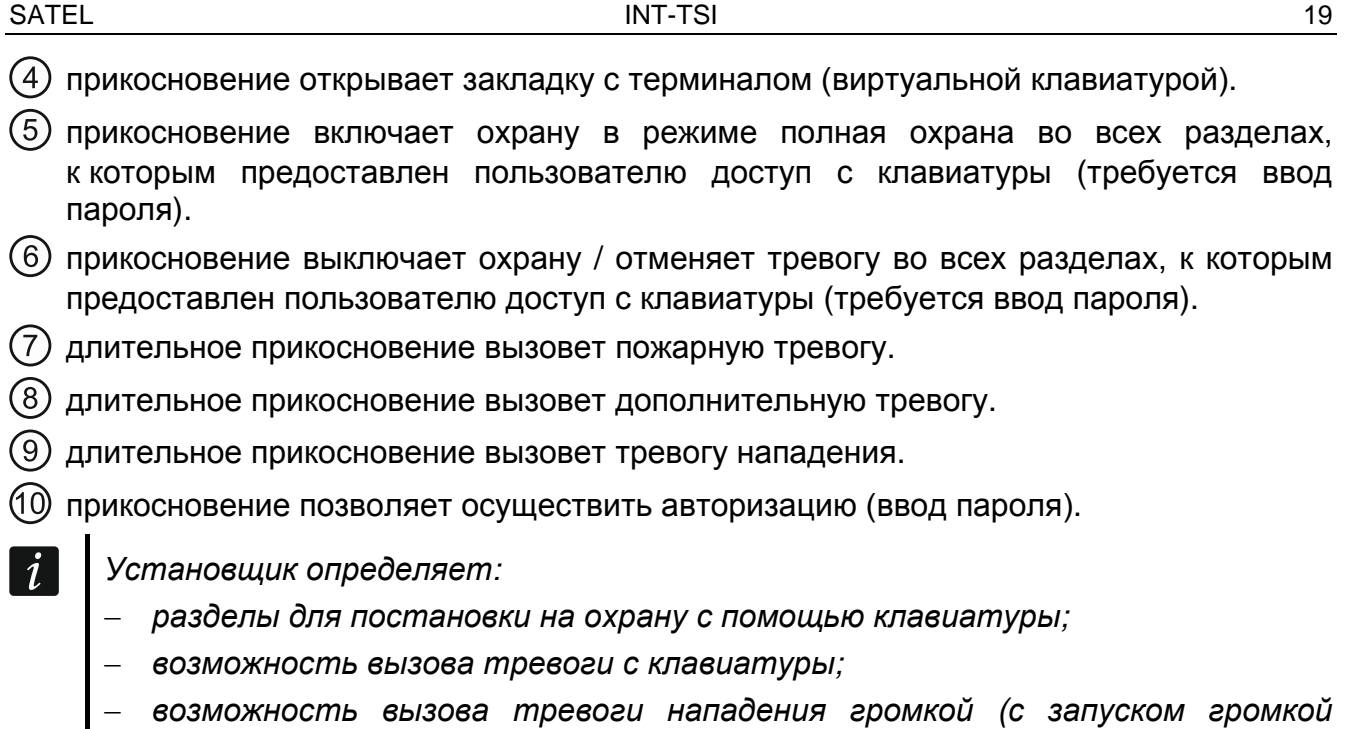

*сигнализации) и тихой (без запуска громкой сигнализации).*

# <span id="page-20-0"></span>**4.2 Шаблон, доступный после авторизации**

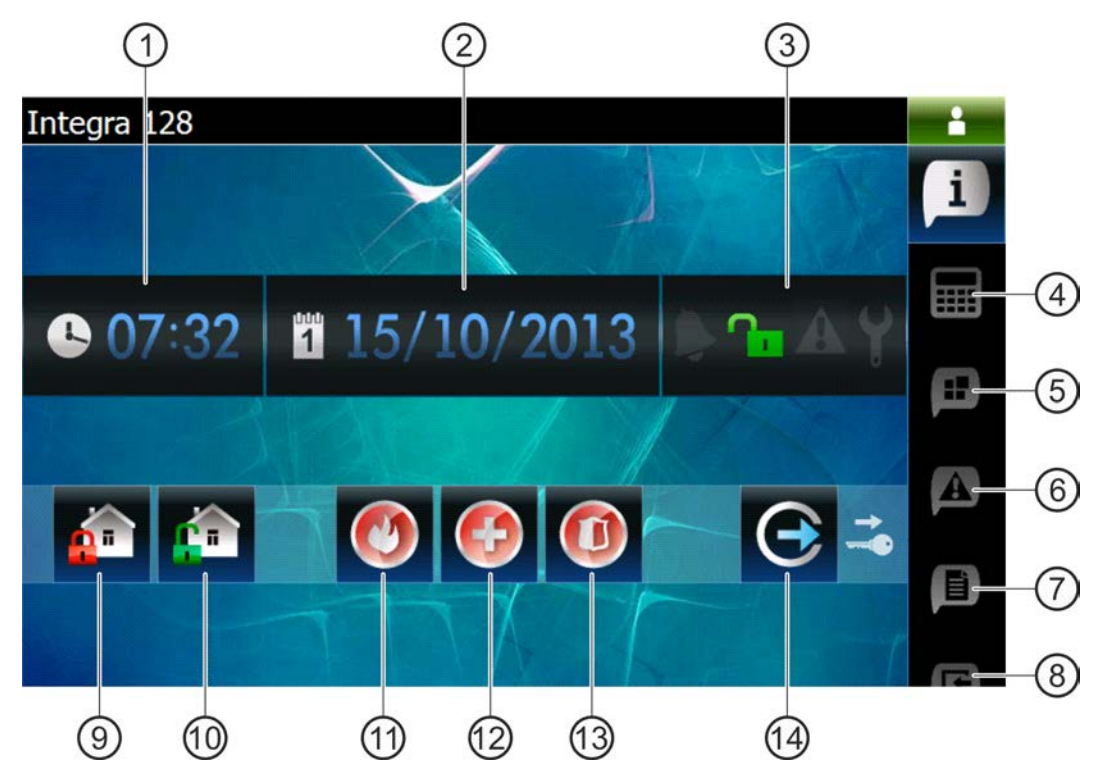

время.

дата.

состояние системы (см.: с. [9\)](#page-10-3).

прикосновение отобразит закладку с терминалом (виртуальной клавиатурой).

прикосновение отобразит закладку с виджетом со списком разделов (групп).

прикосновение отобразит закладку с виджетом со списком аварий.

прикосновение отобразит закладку с виджетом со списком событий.

- прикосновение отобразит закладку с виджетом со списком зон.
- прикосновение позволит включить режим полной охраны во всех разделах (группах), к которым предоставлен пользователю доступ с клавиатуры.
- прикосновение позволит выключить режим охраны / отменить тревогу во всех разделах (группах), к которым предоставлен пользователю доступ с клавиатуры.
- длительное прикосновение вызовет пожарную тревогу.
- длительное прикосновение вызовет дополнительную тревогу.
- длительное прикосновение вызовет тревогу нападения.
- прикосновение позволяет осуществить авторизацию (ввод пароля).

#### <span id="page-21-0"></span>**4.2.1 Закладка с виджетом со списком групп (разделов)**

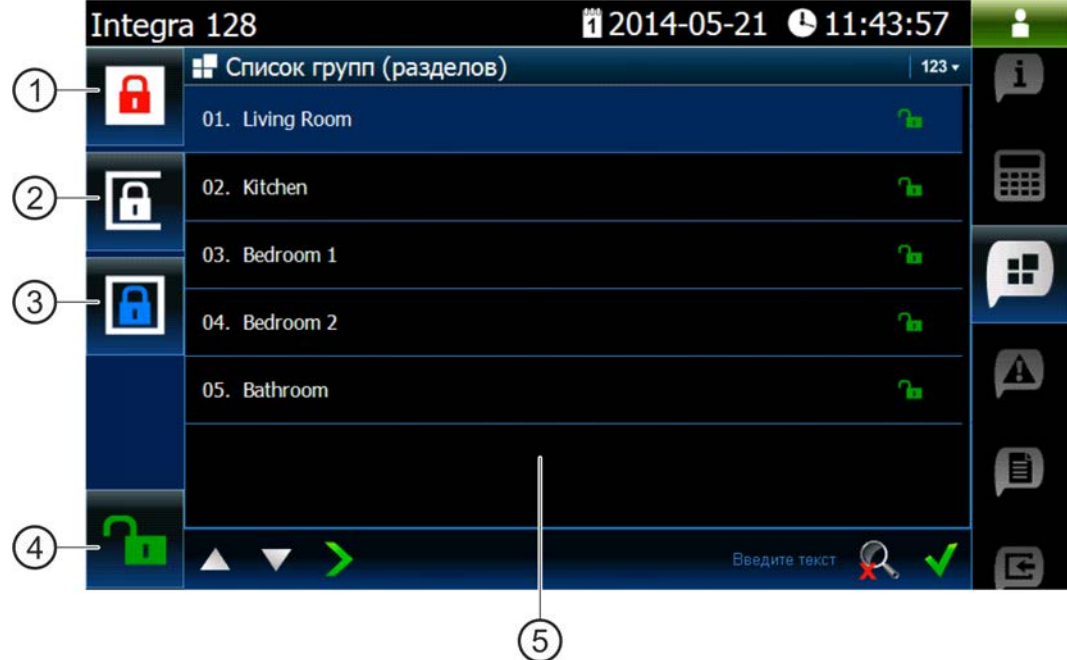

- прикосновение позволяет включить режим полной охраны во всех разделах, к которым предоставлен пользователю доступ с клавиатуры.
- прикосновение позволяет включить режим охраны «без внутренних зон» в разделе 1.
- прикосновение позволяет включить режим охраны «без внутренних зон и без задержки на вход» в разделе 1.
- прикосновение позволяет выключить режим охраны / отменить тревогу во всех разделах, к которым предоставлен пользователю доступ с клавиатуры.
- виджет, отображающий список разделов (см.: с. [15\)](#page-16-0).

#### |ii 2014-05-21  $\bullet$  11:20:50 Integra 128 ℁ п 7 2014-05-21 14:48 Снятие с охраны (пользователь) **F: Living Room, John Smith** 8 2014-05-21 11:47 Постановка на охрану (пользователь) **F: Living Room, John Smith** 9 2014-05-21 11:47 Постановка на охрану (пользователь)<br>
F: Bathroom, John Smith a 10 2014-05-21 11:47 Постановка на охрану (пользователь) F: Bedroom 2, John Smith  $\mathbf A$ 11 2014-05-21 11:47 Постановка на охрану (пользователь) A **F: Bedroom 1, John Smith** 12 2014-05-21 11:47 Постановка на охрану (пользователь) **F: Kitchen, John Smith**  $6$

#### <span id="page-22-0"></span>**4.2.2 Закладка с виджетом со списком событий**

- прикосновение позволит отобразить тревоги, записанные в памяти событий.
- прикосновение позволит отобразить события типа: постановка на охрану / снятие с охраны и отмена тревоги.
- прикосновение позволит отобразить аварии, записанные в памяти событий.
- прикосновение позволит отобразить события типа: исключение / отмена исключения зоны.
- прикосновение позволит отобразить все события.
- <span id="page-22-1"></span>виджет для отображения списка событий (см.: с. [17\)](#page-18-0).

# **5. Звуковая сигнализация**

*Установщик может выключить звуковую сигнализацию.*

#### <span id="page-22-2"></span>**5.1 Звуки во время эксплуатации терминала**

- **1 короткий звуковой сигнал** прикосновение к клавише с цифрой.
- **2 коротких звуковых сигнала**  подтверждение выполнения запроса, сигнализация входа в меню пользователя, в подменю или в функции.

#### **3 коротких звуковых сигнала** – сигнализация:

- начала процедуры постановки на охрану (если для разделов не было запрограммировано время на выход, то оно равнозначно с постановкой на охрану);
- снятия с охраны и/или сброса тревоги;
- выключения выхода;
- выключения сигнализации гонг в клавиатуре с помощью клавиши  $\overline{\mathbf{8}}$   $\overline{\mathbf{8}}$   $\overline{\mathbf{8}}$   $\overline{\mathbf{8}}$   $\overline{\mathbf{8}}$   $\overline{\mathbf{8}}$   $\overline{\mathbf{8}}$   $\overline{\mathbf{8}}$   $\overline{\mathbf{8}}$   $\overline{\mathbf{8}}$   $\overline{\mathbf{8}}$   $\overline{\mathbf{8}}$   $\overline{\mathbf{8}}$   $\$
- выхода из функции и возврата в меню после подтверждения введенных данных.

#### **4 коротких и 1 длинный звуковых сигнала** – сигнализация:

- включения выхода;
- включения сигнализации гонг в клавиатуре с помощью клавиши <sup>8tuv</sup>
- завершения функции и выхода из меню пользователя после подтверждения введенных данных.
- **1 длинный звуковой сигнал** сигнализация:
	- нарушенных / исключенных зон во время постановки на охрану;
	- повреждения вибрационного извещателя (зона 10. 24Ч ВИБРАЦИОННАЯ не была нарушена во время теста вибрационных извещателей, запущенного после начала процедуры постановки на охрану).
- **2 длинных звуковых сигнала** неизвестный пароль, функция недоступна или выход из функции без подтверждения введенных данных (напр. после нажатия клавиши

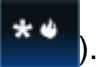

**3 длинных звуковых сигнала** – функция недоступна.

#### <span id="page-23-0"></span>**5.2 События, сигнализируемые звуком**

 $\boldsymbol{i}$ 

*Сигнализируются только те события, которые выбрал установщик.*

*Тревоги сигнализируются только в течение времени запрограммированного установщиком.*

**5 коротких звуковых сигналов** – нарушение зон (сигнализация ГОНГ).

**Длинный звуковой сигнал каждые 3 секунды, завершенный последовательностью коротких звуковых сигналов общей продолжительностью в 10 секунд и 1 длинным звуковым сигналом** – отсчет времени на выход (если время короче 10 секунд, то будет сформирована только завершающая последовательность коротких звуков).

**Последовательность 7 звуковых сигналов уменьшающейся продолжительности, повторяемых каждые несколько секунд** – отсчет времени задержки автопостановки на охрану.

**2 коротких звуковых сигнала каждую секунду** – отсчет времени на вход.

**2 коротких звуковых сигнала каждые 3 секунды** – сигнализация новой аварии.

**Непрерывный звуковой сигнал** – тревога.

**Длинный звуковой сигнал каждую секунду** – пожарная тревога.

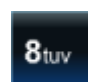